## UNI-Login til forældre

Når du skal på Aula, skal du have et UNIlogin. Sådan opretter du dit forældre UNI-login første gang

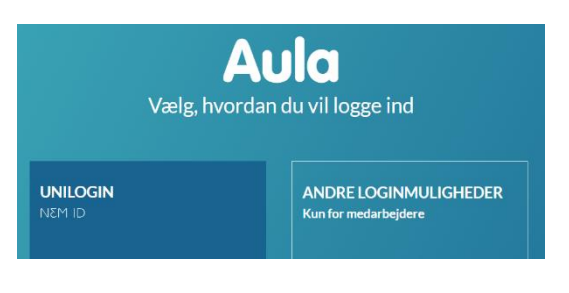

- Gå på aula.dk og vælg "UNILOGIN NEM-ID".
- Du møder nu dette loginbillede.
- Vælg "Få mit eller mit barns brugernavn".
- Vælg "Brug NemID"
- Log på med NemID **Unilogin** Unilogin **CI M3N** Brugernavn erer kan give dig dit<br>ernavn - eller brug NemID Du har flere muligheder: Bruger-id  $\overline{\mathbf{z}}$ Fortael din laerer, at du har brug for dit brugernavn Adgan gernavn<br>NemID, kan du:<br>.. Andre muligheder - Få dit t Log ind med f.eks. NemID Få mit eller mit barns brygernavn  $\leftarrow$  Tilbage Næste Afbryd  $\begin{picture}(180,10) \put(0,0){\line(1,0){15}} \put(0,0){\line(0,1){15}} \put(0,0){\line(0,1){15}} \put(0,0){\line(0,1){15}} \put(0,0){\line(0,1){15}} \put(0,0){\line(0,1){15}} \put(0,0){\line(0,1){15}} \put(0,0){\line(0,1){15}} \put(0,0){\line(0,1){15}} \put(0,0){\line(0,1){15}} \put(0,0){\line(0,1){15}} \put(0,0){\line(0,1){15}} \put(0$  $\begin{picture}(180,10) \put(0,0){\line(1,0){10}} \put(10,0){\line(1,0){10}} \put(10,0){\line(1,0){10}} \put(10,0){\line(1,0){10}} \put(10,0){\line(1,0){10}} \put(10,0){\line(1,0){10}} \put(10,0){\line(1,0){10}} \put(10,0){\line(1,0){10}} \put(10,0){\line(1,0){10}} \put(10,0){\line(1,0){10}} \put(10,0){\line(1,0){10}} \put(10,0){\line($

 Brug dit personlige NemID til at logge på. NemID skal kun bruges denne ene gang eller hvis du glemmer koden.

- Der kommer nu et nyt billede, hvor dit nye brugernavn er angivet.
- Du vil derefter få udleveret din adgangskode. Du kan vælge at ændre din adgangskode. Den nye kode virker med det samme.

Brugernavnet og koden er dit personlige unilogin, som du skal bruge for at komme på Aula, Min uddannelse og andre skolerelaterede sider. Husk at notere din kode et sikkert sted.

Skolen kan ikke hjælpe med hverken din kode eller brugernavn. Hvis du glemmer koden eller brugernavnet, skal vejledningen følges forfra.

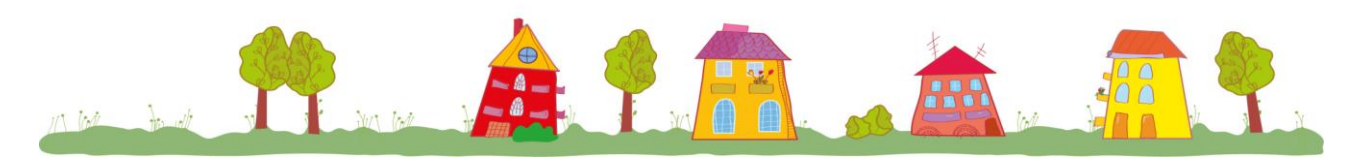

Herlev Byskole, Engskolevej 1/ Ederlandsvej 23 2730 Herlev